# Kom igång med NookBox Installationsmanual

 $\dot{\underline{\Pi}}$ 

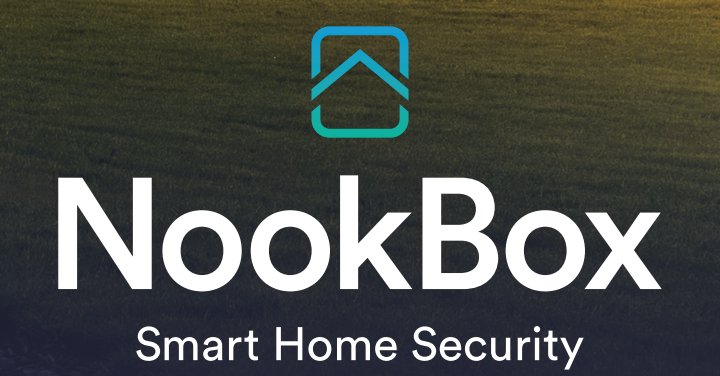

E

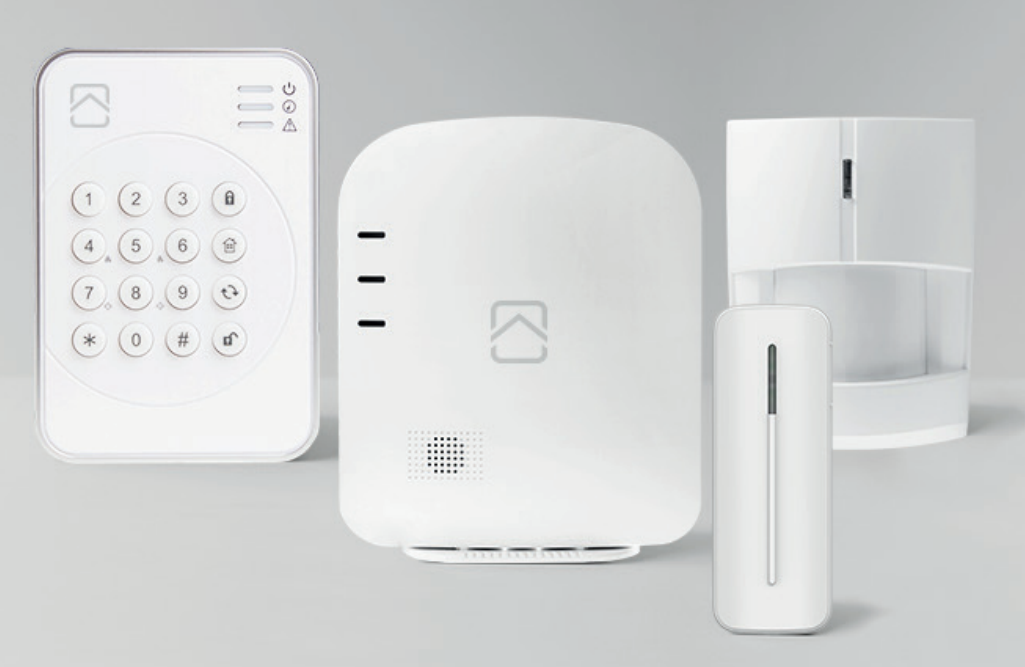

# Installationsmanual Kom igång med NookBox

# **Innehåll**

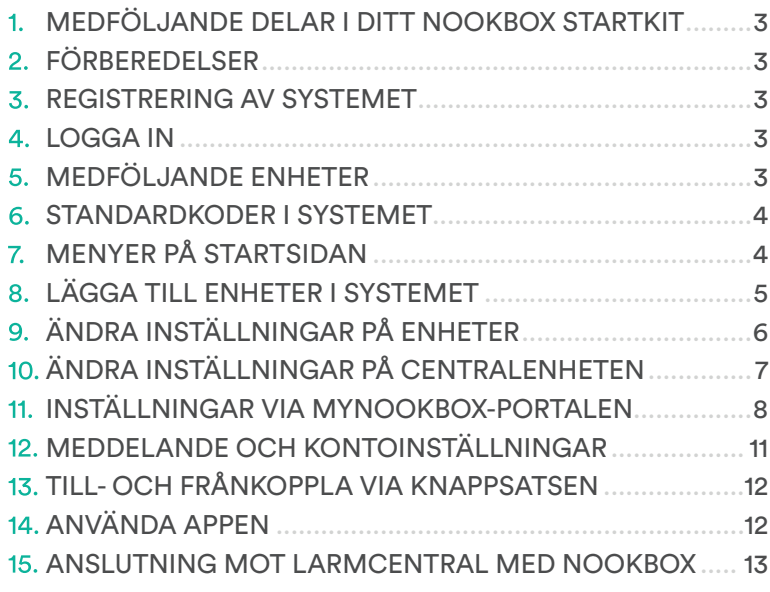

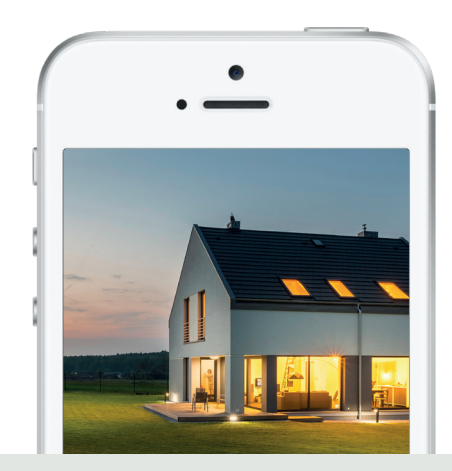

NookBox innehåller allt du behöver för att bygga ditt säkerhetssystem och smarta hem. Koppla upp andra produkter som en temperatursensor och de synkroniseras sömlöst för att göra ditt hem ännu smartare. NookBox app ger dig möjligheten att styra alla dina produkter från en plats - din smartphone. NookBox är den enkla vägen till ett smart hem!

### Välkommen till ditt nya smarta hem!

### **1. Medföljande delar i ditt NookBox startkit**

- 1. Gateway/Centralenhet med inbyggd batteribackup & GSM samt ZigBee-stöd
- 2. Strömadapter
- 3. Nätverkskabel
- 4. Magnetkontakt
- 5. IR-detektor
- 6. Knappsats

### **2. Förberedelser**

Placera centralenheten på lämplig plats, gärna i närheten av nätverk och strömuttag, och bör vara i ett larmat område.

### **3. Registrering av systemet**

Gå till www.mynookbox.com i en webbläsare och tryck på «Ny användare». Följ därefter instruktionerna på skärmen och fyll i önskad information. (Kundens information) Du måste lägga in MAC-adressen som du hittar på centralenheten.

*När centralenheten är inkopplad har du 15 minuter på dig att slutföra registreringen. Om registreringen inte är klar inom 15 minuter, koppla bort ström och batteri. Starta centralenheten igen. Du har nu 15 nya minuter på dig att fullfölja registreringen.* 

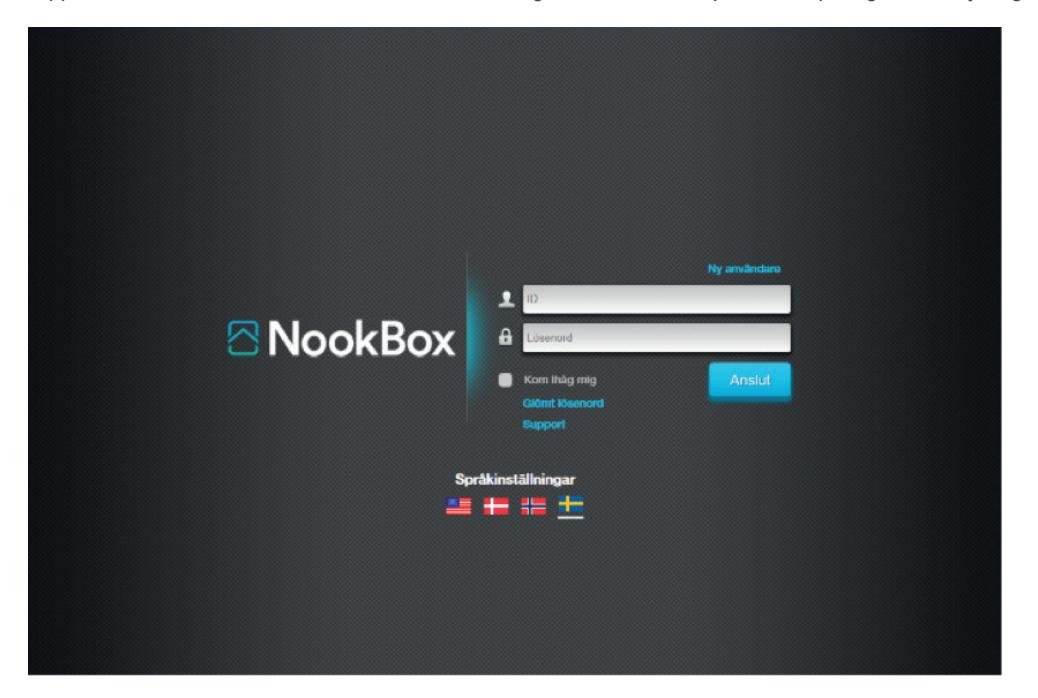

### **4. Logga in**

Du ska nu ha fått två aktiveringsmail till den e-post du uppgav vid registreringen under punkt 3. Det första mailet godkänner du att du vill fullfölja registreringen, det andra mailet bekräftar du registreringen och aktiverar kontot, När du har tryckt på aktiveringslänken i det andra mailet så kommer du till www.mynookbox.com och loggar in med ditt användarnamn och lösen som du valde när du registrerade ditt system.

## **5. Medföljande enheter**

Medföljande enheter i NookBox startkit är redan inlärda i systemet och behöver inte läggas till manuellt. Vi rekommenderar att du utför ett «gångtest» hos kunden innan du monterar detektorerna permanent.

*(OBS: Sabotagebrytaren på enheterna kan göra att du får ett felmeddelande i systemet. Dessa försvinner när enheten blir fastmonterad och locket är påskruvat)*

# **6. Standardkoder i systemet**

Masteranvändare för område 1 (Standard PIN-kod: 1111) Masteranvändare för område 2 (Standard PIN-kod: 2222) Installatör (Standard PIN-kod: 5555) Kod för användare i område 1 (1234) Kod för användare i område 2 (4321)

# **7. Menyer på startsidan**

a Säker | https://mynookbox.com/home/security.html **R**NookRox  $(?)$  (2) TTC08467  $\sim$ **Säkerhet** TTC08467 Område1  $\bullet$  sake Område<sup>®</sup>  $\overline{\phantom{a}}$ a.  $\frac{1}{2}$ 目 ø  $\Rightarrow$ IP K

#### **1. Säkerhet**

Se status på systemet samt hemmatillkoppla, borta tillkoppla eller frånkoppla och få en översikt av dina enheter, samt att manuellt hämta bilder från kameradetektorer.

#### **2. Område**

Se status på respektive områdesenheter. Välj område rätt område innan tillkoppling.

#### **3. Automation**

Här får du en översikt av dina smartahem enheter samt kan skapa regler och scener för sina hemautomationsenheter.

#### **4. Kamera**

Se livebilder på systemets IP-kameror.

#### **5. Händelse**

Händelselogg över vad som hänt i systemet.

#### **6. Inställning**

I denna meny hanterar man som Master användarkoderna och som installatör programmering av systemet.

### **8. Hantera enheter i systemet**

Det finns två typer av enheter som kan läras in i NookBox-systemet, F1 enheter är NookBox egna protokoll, sedan finns det Smartahem-enheter som använder sig av ZigBee eller Z-Wave, ZigBee stöd finns på NookBox som standard, för Z-Wave kan man köpa en NookBox Z-Wave Dongle.

För att antera enheter i systemet går du in på **www.mynookbox.com**.

Här loggar du in, och klickar på Inställning. Slå in Installatörskoden (Standard 5555).

I menyn ser du nu alla larmenheter samt status på dessa i systemet. I övre högra hörnet finns 4 symboler för hantering av enheter.

#### **Lägg till enhet**

Används när man skall lägga till enheter (F1, ZigBee eller Z-Wave).

Klicka på + på översta linjen. Två gröna ljus kommer nu tändas på centralenheten för att indikera att den letar efter nya enheter.

Tryck nu på inlärningsknappen på enheten du vill lägga till, På F1-enheter räcker det med ett enkelt tryck, medans på Zigbee samt Z-Wave enheter måste knappen hållas inne i ca 10 sekunder (olika smartahem- enheter kan ha olika inlärningsförfaranden). Systemet bekräftar inlärning med en ljudsignal.

Den nya enheten ska nu dyka upp på skärmen, bocka av i boxen och välj OK.

### **Gångtest**

Används för att avläsa signalstyrkan mellan enheterna och gateway. Klicka på symbolen, påverka enheten och avläs RSSI. Denna skall helst inte vara under 5.

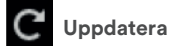

Denna används för att uppdatera listan på enheter.

#### 面 **Ta bort enhet**

Här tar man bort enheter från listan. Klicka på papperskorgen, markera den enhet som skall tas bort i rutan till höger och spara.

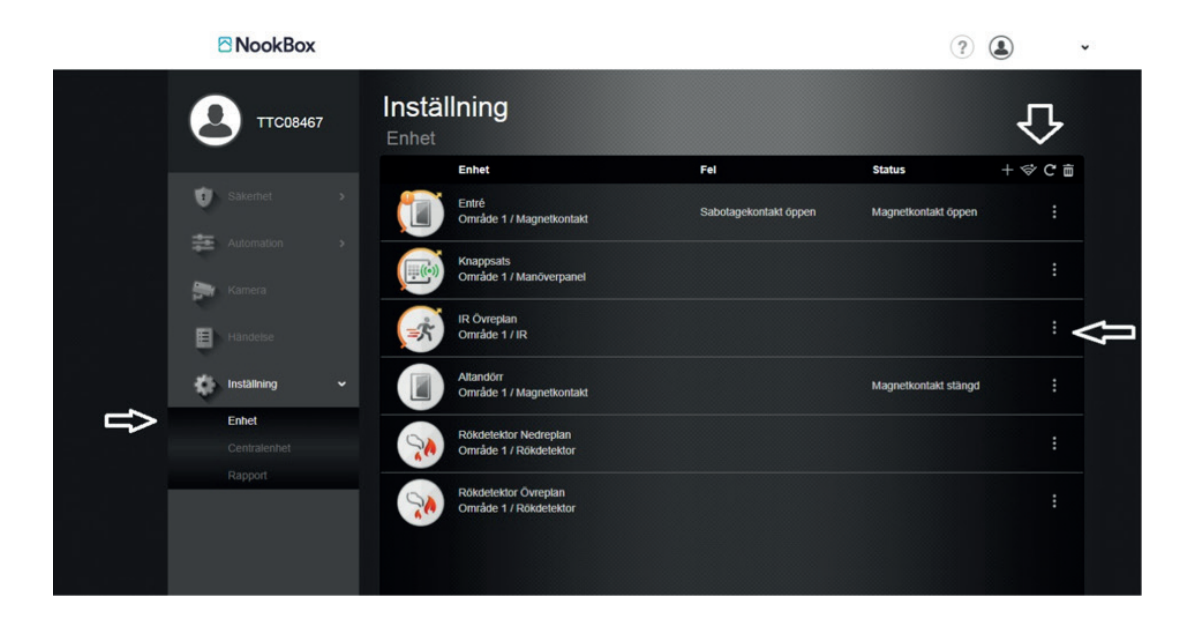

# **9. Ändra inställningar på enheter**

För att anpassa systemet efter kundens egna behov, är det nödvändigt att ändra inställningarna på enheterna.

**Gå in på www.mynookbox.com.**

Här loggar du in, och klickar på Inställningar. Slå in Installatörskoden (Standard 5555) Du får nu upp en översikt av alla enheter som är inlärda i systemet.

Uppdatera enhetsöversikten och gå till enhetens inställningar (ikon med tre prickar) Här kan du till exempel namnge enheten, välja zontyper och inställningar för AV, PÅ och HEMMA.

När du har gjort önskade inställningar trycker du Spara, och enheten är klar att användas.

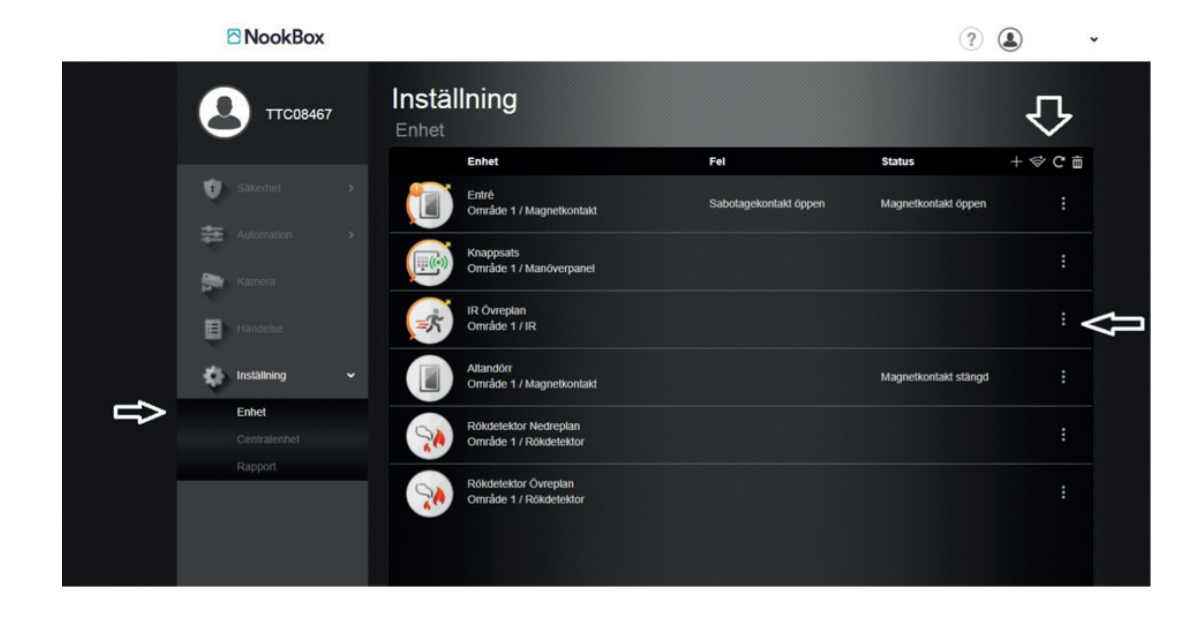

# **10. Ändra inställningar i NookBox centralenhet**

För att anpassa systemet går du in via **www.mynookbox.com.**

Här loggar du in, och klickar på inställning. Slå in installatörskoden (Standard 5555) Du får nu upp en översikt av alla enheter som är inlärda i systemet.

Klicka på «Centralenhet» i menyn till vänster. Här görs inställningarna för ditt system.

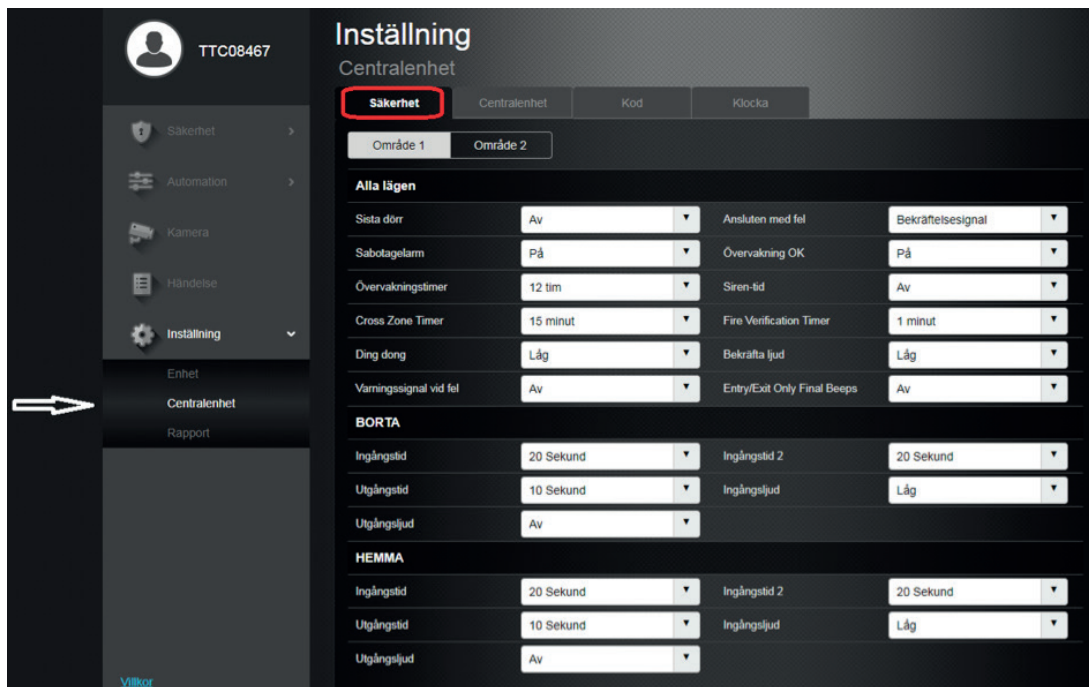

Nedan finner ni en kort förklaring för respektive funktion.

#### **Säkerhet**

#### **Sista dörr:**

Av = Larmet tillkopplar efter utpasseringstiden. På = Larmet tillkopplar direkt när fördröjd sektion stängs.

#### **Sabotagelarm:**

På = Sabotage endast vid tillkopplad anläggning. Alltid = Sabotage löser ut oavsett tillkopplad eller frånkopplat system.

#### **Övervakningstimer:**

Här ställer man in hur lång tid det tar innan fel ställs ut om en trådlös enhet ej rapporterat in.

#### **Cross Zone Timer:**

Denna funktion ställs vid behov in av installatören på detektorn. Kortfattat är detta en funktion om man vill ha en rapport om 2 olika detektorer påverkas inom angiven tid för att få en högre verifieringsgrad på larmen. Ex. 2 sektioner som har optionen Cross Zone påverkas inom t.ex. 15 minuter skickar verifierat larm.

#### **Ding dong:** Ljudnivå på ding dong ljudet.

#### **Varningssignal vid fel:**

Av = Ingen ljudsignal från gateway vid fel. På = Gatewayen avger pip vid fel.

I **Händelsemenyn** får du en översikt över alla händelser i systemet.

Överst på skärmen hittar du kontoinställningar. Här skapar du dina personliga uppgifter, lösenord och meddelandeinställningar.

#### **Ansluten med fel:**

Tillkoppla innebär att systemet kommer tillkoppla vid fel eller öppen sektion eller om man måste bekräfta felet genom att tillkoppla en andra gång.

#### **Siren-tid:**

Ange hur lång tid sirenen skall ljuda vid larm.

#### **FireVerificationTimer:**

Används för verifiering av brand. Minst en branddetektor måste sättas till 24-tim Brand verifierad (görs av installatör).

#### **Bekräfta ljud:**

Tyst eller ljud vid frånslag av hemmatillkoppling.

#### **Entry/ Exit Only final beeps:**

Ställ in tid för in/ utpasseringsljud. Av innebär att det ljuder under hela in/ ut tiden.

#### **Borta:**

Här anges hur lång in/ utpasseringstid samt nivå på ljudet det skall vara vid borta tillkoppling.

#### **Hemma:**

Här anges hur lång in/ utpasseringstid samt nivå på ljudet det skall vara vid hemmatillkoppling.

### **11. Inställningar via MyNookBox-portalen**

Via MyNookBox-portaIen får du följande menyer:

**» Säkerhet » Automation » Kamera » Händelse » Inställning**

#### **Säkerhet**

Aktivera BORTA/HEMMA /FRÅN, och få en översikt av dina enheter, samt att manuellt hämta bilder från kameradetektorer.

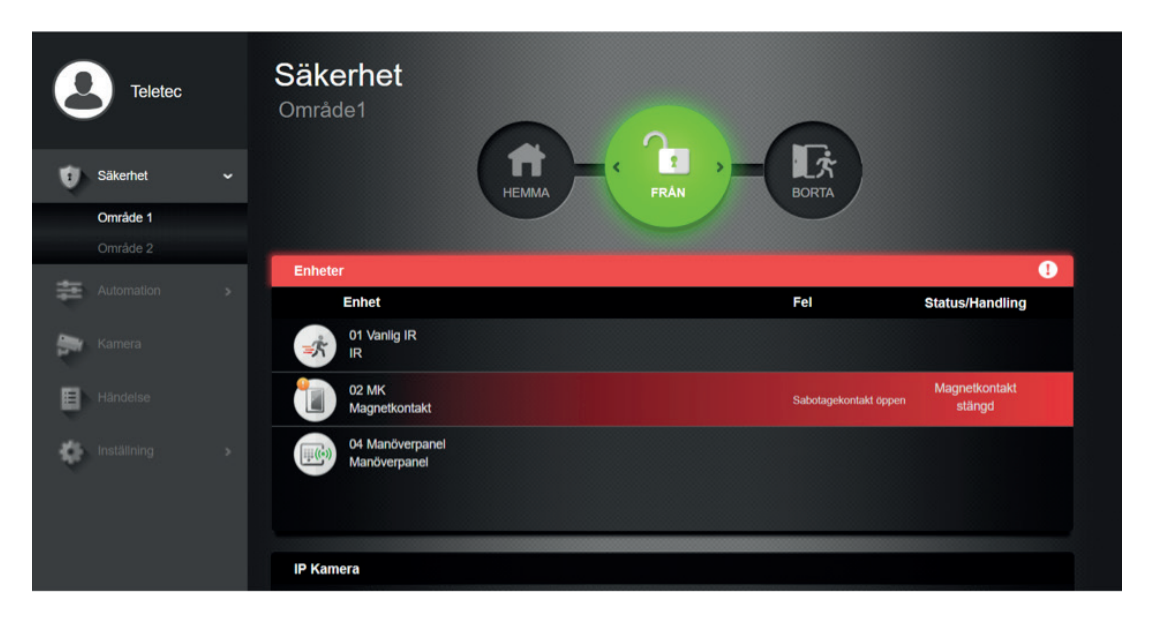

#### **Automation**

Här får du en översikt av dina smartahem-enheter. I gruppmenyn kan du lägga till valfria enheter i en grupp. Till exempel alla enheter i ett rum. I menyn Scenario kan du programmera individuella smartahem-scenarios.

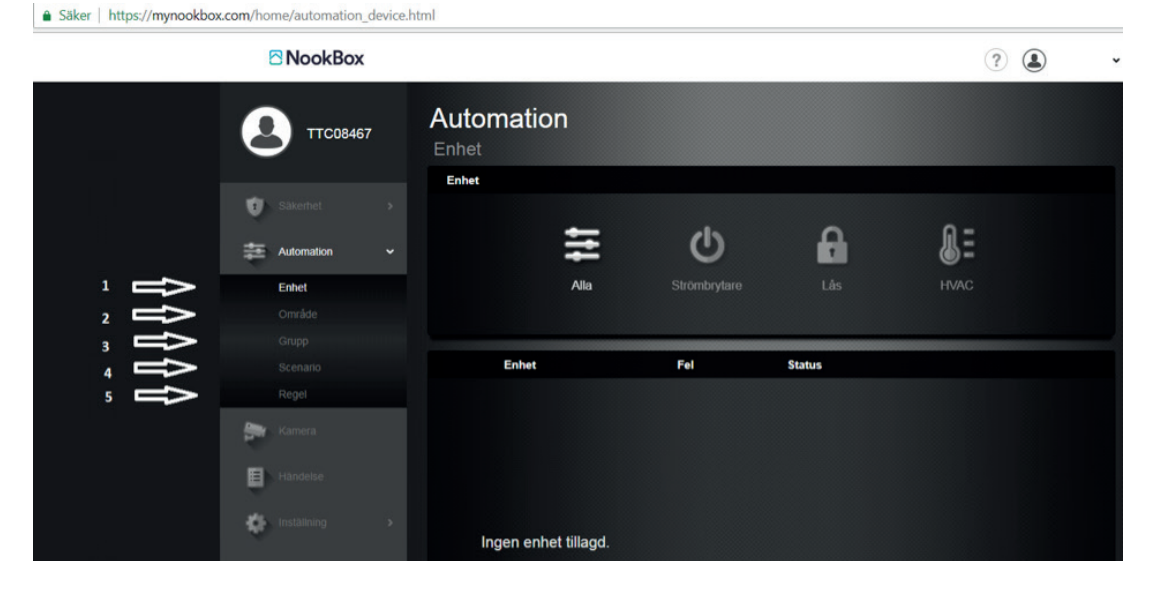

- **1. Enhet** Här ser du alla smartahem enheter i systemet.
- **2. Område** I denna meny kan du samla smartahem enheterna i olika grupper för att snabbare hitta rätt.
- **3. Grupp** Här skapar man grupper av enheter för att kunna styra exempelvis flera lampor med en knapptryckning.
- **4. Scenario** En scen är en manuellt utförd händelse via app, webbsida eller smart strömbrytare. Till en scen kan man koppla valfria smartahem enheter att följa en manuell trigg.
- **5. Regel** En regel är händelser som skall ske med automatik. Regler styrs helt och hållet av triggers i systemet ex. Vid larm skall belysning tändas eller vid låg temp skall element slås på.

#### **Kamera**

I denna vy ser man sina IP-kameror. Alla kameror kommer visa miniatyrer i rutan "Lista". Klicka på valfri kamera för att få upp en större bild.

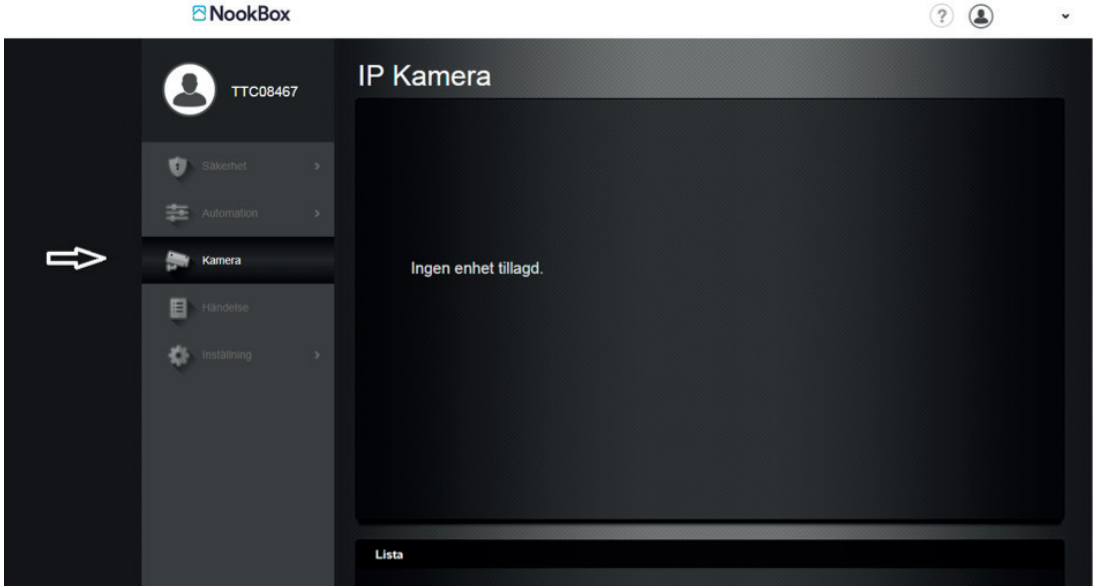

#### **Händelse**

I menyn Händelse hittar du en översikt över allt som har hänt i systemet. Exempel på det som loggas är Till- och frånkoppling, fel, larm o.s.v. Dom 500 sista händelserna lagras.

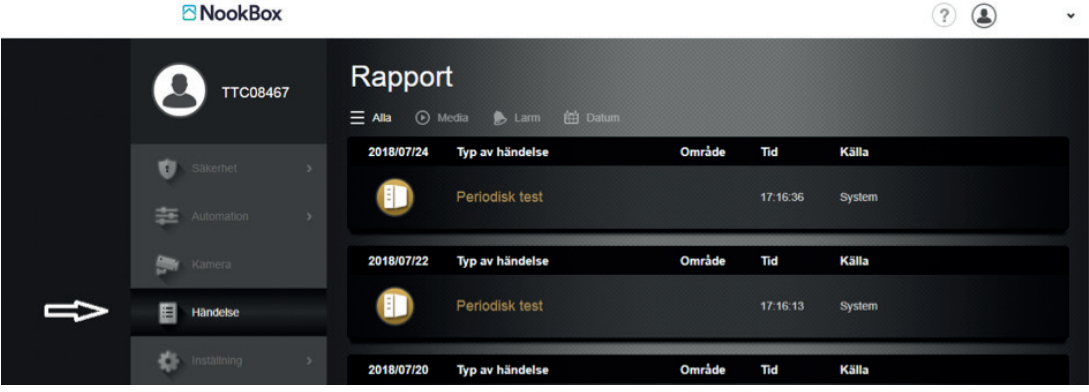

I denna vy har man ett enklare händelselogg. Det finns några filter att använda för att förenkla sökandet högst upp.

**Media:** Listar endast händelser som har någon form av bildverifiering.

**Larm:** Listar enbart larmhändelser. **Datum:** Används för att söka på händelser ett specifikt datum.

#### **Inställning**

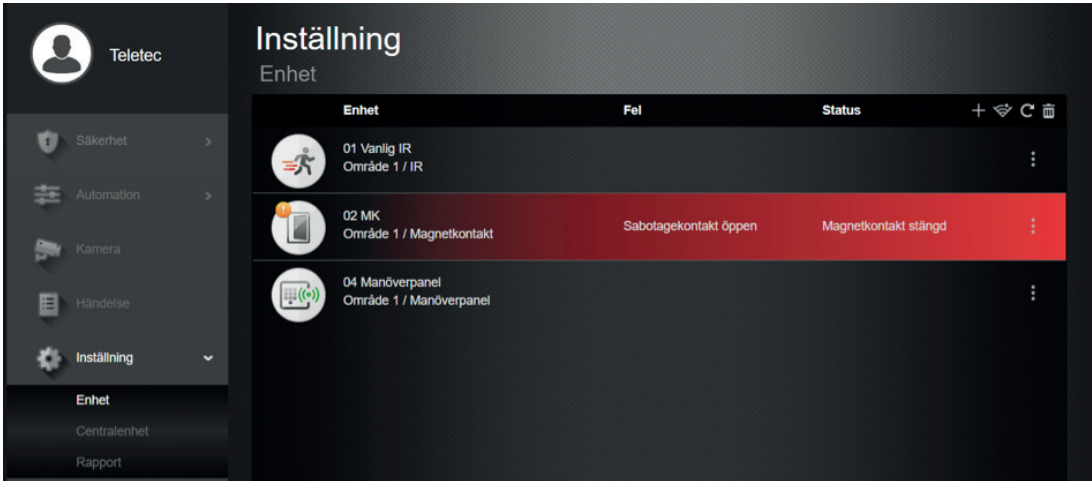

**• Enhet • Centralenhet • Rapporter**

När du trycker på Inställning, får du frågan om att slå in din PIN-kod. Det finns tre olika möjligheter:

Masteranvändare för område 1 (Standard PIN-kod: 1111) Masteranvändare för område 2 (Standard PIN-kod: 2222) Installatör (Standard PIN-kod: 5555)

#### **Enhet Kod 1111 eller 2222 (Masteranvändare)**

Här kan du namnge dina enheter, ange områdetilhörighet och utföra gångtest.

#### **Enhet Kod 5555 (Installatör)**

Utökade funktioner för dina enheter. Lägg till, ta bort och ändra funktioner.

#### **Centralenhet 1111 eller 2222 (Masteranvändare)**

Här lägger du till användarkoder och notifieringar för TILL och FRÅN-koppling. Här ändrar du också Masterkoden.

#### **Centralenhet Kod 5555 (Installatör)** Här ställer du in dina systemval, Till exempel in- och utgångstid, ljud mm.

#### **Rapporter Kod 5555 (Installatör)**

Inställningar för larmrapporter och möjlighet för uppkoppling mot Larmcentral. (DC09/SIA-IP) (Se punkt 14)

# **12. Meddelande- och kontoinställningar**

Under ditt kontonamn uppe till höger hittar du följande menyer:

#### **Konto**

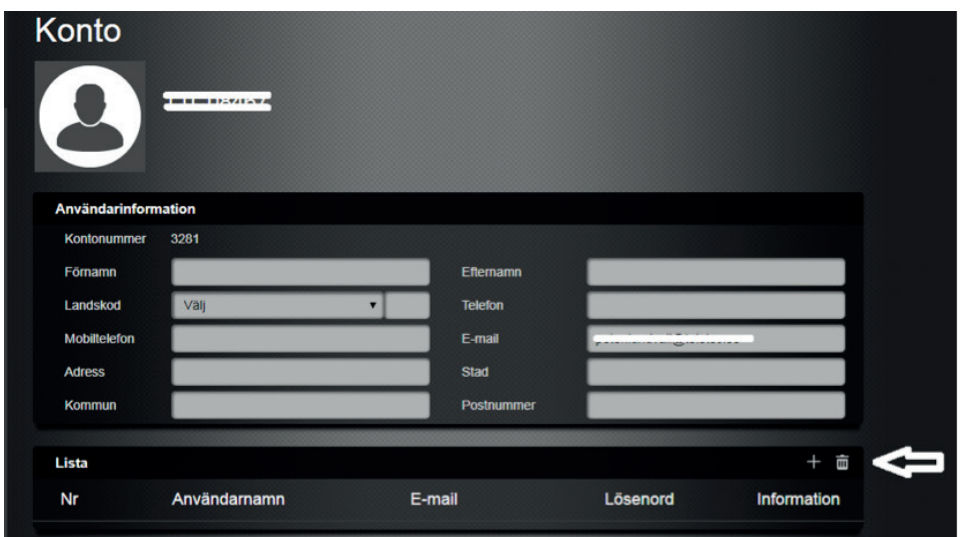

I denna meny har man all info som lades till vid registreringen på huvudanvändaren. Det går att ändra lösenordet för inloggning i molnet. Observera att det aldrig går att ändra på användarnamnet. Detta måste göras av installatör.

För att skapa fler användare i molnet, klicka på symbolen. Klicka på + tecknet för att lägga till användare och fyll i uppgifterna. Efter man valt spara så går det att logga in i systemet för den nya användaren.

#### **Meddelande**

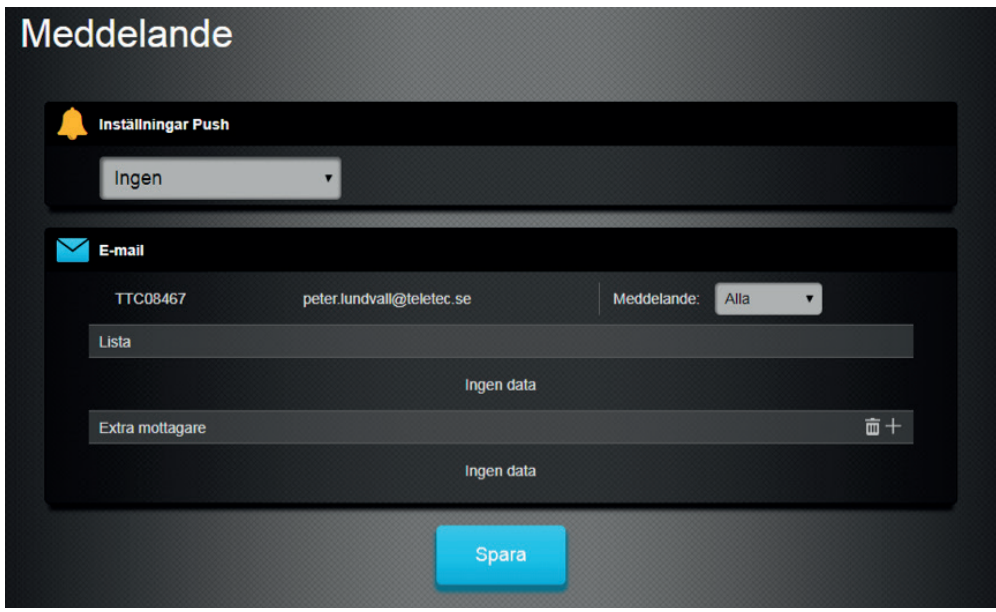

I denna meny programmerar man inställningar för rapportering till app eller mail.

**Push:** Detta är en generell inställning för vilka notiser som skall skickas till app. Tre val finns, Alla händelser, endast inbrott eller inga meddelanden.

**E-mail:** Här skapar man rapportering till mailadresser. Huvudanvändarens mail ligger ifylld, här väljer man bara vilka meddelanden som skall skickas.

För att lägga till fler mailmottagare klicka på + och fyll i uppgifterna. *Rapportering via SMS programmeras separat av installatören (tills vidare).*

# **13. Slå av/på systemet via knappsatsen**

**1. Slå din kod.**

(Standardkoden är 1234 för område 1 och 4321 för område 2). Dessa ska ändras vid installation.

**2. Tryck på knappen för önskat läge.**  Låst hänglås för att slå PÅ hela systemet, symbol med hus för slå på HEMMA läge eller öppet hänglås för att slå AV larmet.

#### **Borta**

Om systemet är BORTATILLKOPPLAT är alla detektorer aktiva och kommer vid aktivering utlösa larm eller starta ingångstiden, enligt hur den är programmerad i systemet.

När ingångstiden startar, har du en viss tid på dig slå AV systemet. Om ingångstiden löper ut innan du slagit rätt kod, kommer larmet lösas ut. Hur lång inpasseringstid du har kan programmeras i systemet.

#### **Hemma**

Om du aktiverar HEMMATILLKOPPLING, aktiveras endast delar av systemet. Detta används till exempel när du vill att larma dörrar och fönster när man är hemma. (Vilka detektorer som skal kopplas bort/vara aktiva, programmeras av installatören)

### **14. Använda appen**

I **Säkerhetsmenyn** är det möjligt att aktivera BORTA/HEMMA /FRÅN.

I **Automationsmenyn** hittar du en översikt över smartahem-tillbehör. Dessa kan också styras direkt från Appen.

I **menyn Kamera** kan du se på strömmande video.

I **Händelsemenyn** får du en översikt över alla händelser i systemet.

Överst på skärmen hittar du kontoinställningar. Här skapar du dina personliga uppgifter, lösenord och meddelandeinställningar.

# **15. Anslutning mot larmcentral med NookBox**

*Tänk på att koppla upp sig mot larmcentral kan krävas att man är godkänd installatör, kontakta din larmcentral för mer information.*

**Gå in på www.mynookbox.com.**

Här loggar du in, och klickar på Inställningar. Slå in Installatörskoden (Standard 5555) Klicka på Rapport, här programmerar man rapportering mot larmcentral.

**8** NookBox  $(2)$   $\circled{2}$ Inställning **TTC08467** Rapport  $\frac{1}{2}$  Rapport Alla händelser n okbox.com:8765/CID ip://123521322@ Grupp 1 Obs 1. Rapport via IP (Ethernet or GPRS) i CID format, ex: ip://ACCT@server.port/CID 2. Rapport via IP (Ethernet eller GPRS) i SIA format, ex: ip://ACCT@server.port/SIA 3. Rapport via RS232/UHF, ex: rs232://0000@UHF 4. Rapport via E-mail, ex: mailto: user@example.com 同 m URL **XHTTE** Rapport **URL** 

Det finns upp till 5 stycken rapportvägar, Grupp1 till Grupp5. Inom varje grupp kan flera destinationer programmeras för att få redundans. Efter en lyckad rapportering i Grupp1 fortsätter rapportering i Grupp2 o.s.v.

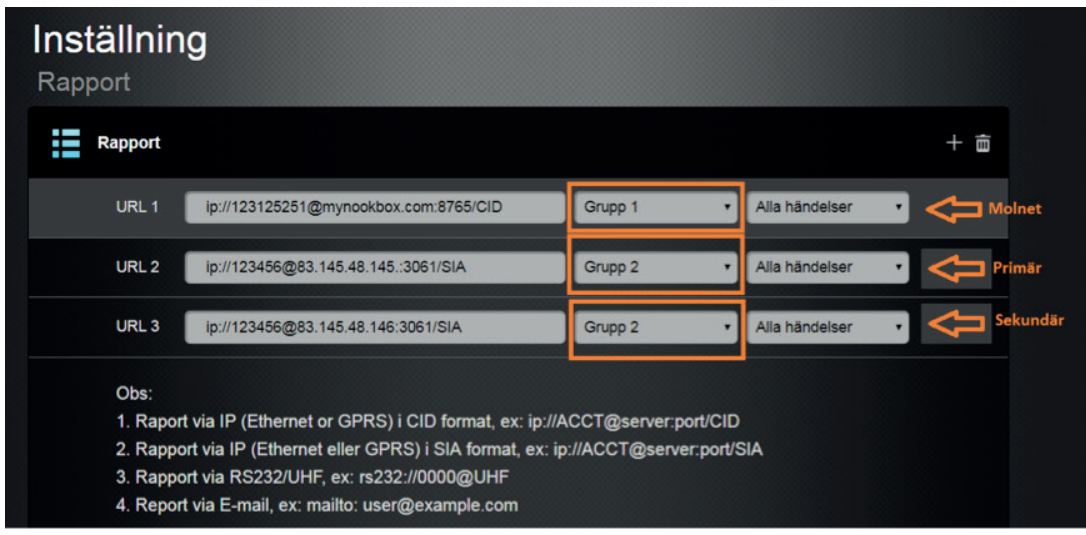

#### **Exempel**

Grupp1 rapporterar till NookBox molntjänst. Grupp2 rapporterar till Larmcentral, i Grupp2 läggs både primär och sekundär destination.

#### **Dom två vanligaste formateringarna**

#### **1, CID DC-09 protokoll över IP (Ethernet/GPRS)**

Format: ip://Abonnentkod@IP-adress:port/CID Exempel: ip://123456@83.145.48.145:3061/CID

**2, SIA DC-09 protokoll över IP (Ethernet/GPRS)**

Format: ip://Abonnentkod@IP-adress:port/SIA Exempel: ip://123456@83.145.48.145:3061/SIA

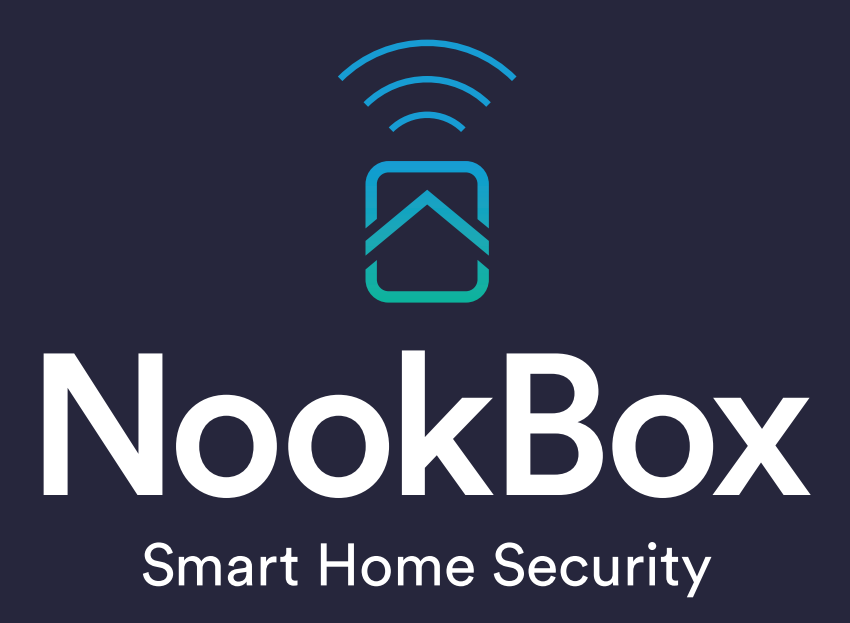

For more information visit: www.getnookbox.com